# **PEMANFAATAN GOOGLE DRIVE SEBAGAI MEDIA PENCATATAN INVENTARIS DI KELURAHAN PONDOK KACANG TIMUR**

**Nenden Siti Fatonah1, Bambang Jokonowo2, Saruni Dwiasnati\*<sup>3</sup>**

1,3Program Studi Teknik Informatika, Fakultas Ilmu Komputer, Universitas Mercu Buana <sup>2</sup>Program Studi Sistem Informasi, Fakultas Ilmu Komputer, Universitas Mercu Buana \*e-mail: nendenfatonah @mercubuana.ac.id<sup>1</sup>.bambang.jokonowo@mercubuana.ac.id<sup>2</sup>. Saruni.Dwiasnati@mercubuana.ac.id<sup>3</sup>

### **ABSTRACT**

Currently, there are many companies, organizations, government agencies, or other institutions that use electronic media in managing their documents and archiving them. Electronic document storage can assist administrative activities, one of which is the existence of a system that is used to secure incoming data and archive storage from previous years. This service was created due to the demands of the current conditions where many people need convenience to access data anywhere, anytime to find out what assets are owned by the urban village, it is needed when for these assets to be renewed or not renewed. Access from the service is expected to be used with access to a laptop, smartphone, or tablet. The desired goal of this community service activity is to describe and implement the use of the Google Drive application as a supporter of inventory recording media owned by Pondok Kacang Timur Village. This community service includes service that is carried out using a descriptive method with a qualitative approach. The subjects in this study were 10 employees of Pondok Kacang Timur village. Data collection techniques used are observation, interviews and documentation. The result of doing this community service is that village officials can find out what Google Drive is, how it is used and the development of various services that can be done in the village to record what inventory they have.

**Keywords:** *Google Drive; Village: East Peanut Cottage; Inventory Recording*

### **ABSTRAK**

Saat ini banyak perusahaan, organisasi, lembaga pemerintah, atau lembaga lain yang menggunakan media elektronik dalam pengelolaan dokumen dan pengarsipan yang dimilikinya. Penyimpanan dokumen secara elektronik dapat membantu kegiatan administrasi salah satunya yaitu adanya sistem yang digunakan sebagai pengamanan data yang telah masuk dan penyimpanan arsip dari tahun-tahun sebelumnya. Layanan ini dibuat dikarenakan tuntutan kondisi yang terjadi saat ini dimana banyak orang yang membutuhkan kemudahan untuk mengakses data dimanapun, kapanpun untuk mengetahui aset apa saja yang di miliki oleh kelurahan, hal tersebut di butuhkan kapan untuk aset tersebut di perbaharui atau tidak di perbaharui. Akses dari layanan di harapkan dapat digunakan dengan akses laptop, smartphone, maupun tablet. Tujuan yang dinginkan dari kegaiatan pengabdian kepada masyarakat ini adalah untuk mendeskripsikan dan mengimplementasikan penggunaan aplikasi google drive sebagai penunjang media pencatatan inventaris yang di miliki oleh Kelurahan Pondok Kacang Timur. Pengabdian kepada masyarakat ini termasuk pengabdian yang di lakukan dengan metode deskriptif dengan pendekatan kualitatif. Subjek dalam penelitian ini ada 10 orang pegawai kelurahan Pondok Kacang Timur. Teknik pengumpulan data yang digunakan adalah observasi, wawancara dan dokumentasi. Hasil dari di lakukannya pengabdian kepada masyarakat ini adalah pengawai kelurahan dapat mengetahui apa itu google drive, bagaimana penggunaannya dan pengembangan dengan berbagai macam layanan yang bisa di lakukan di kelurahan untuk mencatat inventaris apa yang di miliki.

**Kata Kunci:** *Google Drive; Kelurahan :Pondok Kacang Timur; Pencatatan Inventaris*

#### **1. PENDAHULUAN**

Perkembangan ilmu pengetahuan dan teknologi saat ini telah mempermudah dan memberi kenyamanan yang berguna dalam mengerjakan tugas sehari-hari yang tidak akan mungkin dapat dikerjakan dalam waktu yang bersamaan. Saat ini banyak perusahaan, organisasi, lembaga pemerintah, atau lembaga lain yang menggunakan media elektronik dalam pengelolaan dokumen dan pengarsipan yang dimilikinya.

Kelurahan adalah wilayah kerja lurah sebagai perangkat daerah kabupaten/kota di bawah kecamatan yang berada di bawah dan bertanggung jawab kepada camat. Dalam rangka tercapainya tujuan pemerintah dengan efisien dan efektif, hendaknya dimunculkan suatu alat yang berhubungan dengan masingmasing fungsi secara terkontrol. Organisasi ini merupakan kesatuan fungsifungsi, sehingga setiap kegiatan atau operasi pemerintahan akan saling berhubungan antara fungsi-fungsi ini. Oleh karena itu,setiap pemerintahan kelurahan baik pemerintah kelurahan di pedesaan maupun pemerintahan kelurahan di kota, pasti memiliki sistem administrasi pemerintahan ,baik itu yang sudah menjadi kelurahan administrasi seperti kelurahan perkotaan maupun kelurahan otonomi seperti kelurahan di pedesaan yang kepadanya di sebut kepala desa. Dapat dikatakan bahwa setiap aktivitas yang direncanakan serta telah disusun dengan teratur, perlu adanya suatu sistem administrasi pemerintahan kelurahan agar dapat berjalan dengan baik dan efektif. Keefektifan sistem administrasi kelurahan akan membawa dan melayani pekerjaan operatif dengan menyediakan berbagai keterangan dan informasi yang diperlukan untuk memudahkan tercapainya tujuan yang telah ditetapkan. Selain itu, hal tersebut juga memungkinkan penyelesain pekerjaan opertif yang bersangkutan secara lebih.

Google Drive merupakan salah satu layanan penyimpanan (storage) yang dimiliki oleh Google, Inc sejak April 2012. Aplikasi ini berasal dari Google Docs yang memiliki kapasitas penyimpanan secara gratis sebesar 15 gigabyte (GB). Google Drive dapat mudah diakses dimanapun, kapanpun dan menggunakan perangkat apapun untuk menyimpan file dalam bentuk foto, video, dokumen teks, spreadsheet dan presentasi (Rusmanto Maryanto, 2015, hal. 11-12). Google Drive juga terintegrasi dengan layanan-layanan Google lainnya seperti akun Gmail, Google Plus, Google Search dan lainnya. Google Drive memiliki keunggulan lain seperti dapat mengenali objek secara otomatis dalam proses pengindeksan objek baik orang atau tempat berupa konten pada jenis file yang umum (.txt, .html, .xml dan lainnya). Selain itu, Google Drive menggunakan teknologi OCR (Optical Character Recognition) untuk mengidentifikasi teks dalam bentuk gambar atau file dalam format .pdf (Google Developer, 2018).

Secara umum definisi Inventarisasi adalah kegiatan pencatatan dan penyusunan barangbarang yang dimiliki oleh sebuah perusahaan, rumah tangga, atau sekolah. Pencatatan dan penyusunan tersebut harus dilakukan sesuai dengan standar operasional prosedur yang berlaku. Daftar atau catatan tersebut, isinya adalah seluruh peralatan maupun bahan yang tersedia dan dimanfaatkan untuk menjalankan kegiatan operasional perusahaan ataupun pengelolaannya. Sementara menurut sisi IPTEK, inventaris kantor di dalam ilmu akuntansi ialah segala bentuk kegiatan maupun usaha untuk memperoleh data yang diperlukan mengenai persediaan barang yang dikelola ataupun dimilikinya. Baik barang yang dibeli dengan anggaran belanja ataupun diperoleh secara hibah, untuk kemudian dicatat dengan sebagaimana mestinya. Pencatatan atau inventarisasi harus dibuat dengan rapi. Tujuannya adalah memudahkan pengecekan juga pengelolaan inventaris barang yang beragam dan berjumlah banyak. Hasil dari pencatatan tersebut juga akan dijadikan acuan data dalam menyusun laporan keuangan. Dimana data harus valid dan dapat dipertanggung jawabkan. Dengan demikian, operasional perusahaan akan dapat berjalan lancar sebagaimana mestinya.

Studi pendahuluan yang dilakukan oleh penulis di Kelurahan Pondok Kacang Timur terdapat permasalahan diantaranya yaitu pada saat tim audit memeriksa kelengkapan kearsipan ternyata ditemukan bahwa terdapat lembar disposisi yang hilang. Kehilangan tersebut terjadi dengan alasan terselip. Penulis memilih Kelurahan Pondok Kacang Timur karena kelurahan memiliki penduduk yang cukup banyak maka dari itu pencatatan inventaris harus rapi agar jika ada yang dapat kelurahan pinjam kan dahulu untuk kepentingan bersama untuk mendukung kegiatan-kegiatan yang telah di agendakan oleh kelurahan untuk kemajuan penduduk Pondok Kacang Timur. Dalam dunia teknologi informasi dan komunikasi pemanfaatan aplikasi Cloud Computing adalah salah satu alternative terbaik dalam menyelesaikan masalah yang dihadapi di Kantor Kelurahan Pondok Kacang Timur. Salah satu aplikasi yang unggul dan umum digunakan adalah Google Drive.

### **2. METODE**

Adapun metode yang digunakan dalam kegiatan pengabdian masyarakat ini antara lain:

- a. Memberikan informasi dan pengetahuan umum tentang apa itu Google Drive.
- b. Memberikan pengenalan tentang apa itu Google Drive.
- c. Memberikan pelatihan bagaimana cara pemanfaatan Google Drive.

## **Tahapan Kegiatan**

a. Tahap Persiapan

Tahap persiapan yang dilakukan untuk melaksanakan program ini meliputi :

- 1. Survei tempat pelaksanaan kegiatan.
- 2. Pembuatan proposal dan menyelesaikan administrasi perizinan pada instansi yang akan dilibatkan pada pelaksanaan kegiatan.
- 3. Pembuatan modul oleh pembicara.
- b. Tahap Pelaksanaan Kegiatan

Kegiatan dilaksanakan sebanyak satu kali dalam waktu beberapa jam pada satu yang sama. Dalam pelaksanaan kegiatan ini para pengawai Kelurahan di Wilayah Tangerang Selatan akan diberi modul tentang bagaimana cara penggunaan Google Drive untuk pencatatan Inventaris yang dimiliki oleh Kelurahan Pondok Kacang Timur. Kegiatan ini akan dibagi menjadi dua tahap:

- 1. Tahap pertama yaitu pengisian materi oleh pembicara mengenai apa itu Google Drive.
- 2. Tahap kedua yaitu tahap tanya jawab yang berkaitan dengan cara penggunaan Google Drive.
- c. Tahap Akhir

Tahap akhir terdiri dari pembuatan laporan hasil kegiatan dan pengumpulan laporan hasil kegiatan.

## **Indikator Keberhasilan**

- 1. Para pengawai Kelurahan Pondok Kacang Timur mampu mengetahui bagaimana cara pemanfaatan Google Drive untuk bagaimana cara pencatatan Inventaris yang sudah tidak lagi manual.
- 2. Para pengawai Kelurahan antusias dengan pengetahuan tentang bagaimana penggunaan Google Drive sebagai media Pencatatan Inventaris di Kelurahan Pondok Kacang Timur.

### **3. HASIL DAN PEMBAHASAN**

Pelaksaaan kegiatan yang tadinya dijadwalkan akan dilakukan secara on base, namun karena kondisi wabah corona, kami coba melaksanakan dengan sistem online dengan menggunakan fasilitas Zoom. Kegiatan pelatihan ini berlangsung dalam dua tahap, yaitu tahap koordinasi dan tahap pelaksanaan. Pada tahap koordinasi, tim berkomunikasi dengan pengawai kelurahan pondok kacang timur tangerang selatan, untuk membahas masalah yang tengah dihadapi, rencana pelatihan, dan pihak-pihak yang terlibat. Beberapa pegawai dipilih untuk mengikuti pelatihan dimaksud.

Aplikasi merupakan sistem yang dirancang dan disusun sedemikian rupa untuk menghasilkan informasi yang terpadu dengan menggunakan sarana komputer sebagai sarana penunjangnya (Jogiyanto, 2004). Berdasarkan pengertian tersebut aplikasi dapat diartikan sebagai alat yang dilengkapi dengan program tertentu yang telah disusun dengan berbagai modifikasi pada komputer, digunakan untuk mempermudah kegiatan manusia. Penggunaan aplikasi dibutuhkan penyusunan program dengan langkah awal yaitu melakukan penginstalan pada komputer. Aplikasi terdiri dari berbagai macam salah satunya aplikasi google drive.

Sistem adalah suatu jaringan kerja dari prosedur-prosedur yang saling berhubungan, berkumpul, bersamasama untuk melakukan sesuatu kegiatan atau untuk menyelesaikan suatu sasaran tertentu (Jogiyanto, 2005). Berdasarkan pengertian tersebut sistem dapat diartikan sebagai perpaduan dari komponen atau elemen yang memiliki keterkaitan untuk saling berinteraksi dan mencapai.

Setelah menyepakati jadwal kegiatan dengan pihak kelurahan, pelatihan tersebut dilaksanakan pada hari Selasa, 16 Mei 2020, secara online menggunakan zoom selama 1 jam mulai dari pukul 13.00 WIB hingga pukul 14.00 WIB. Materi yang dipaparkan yaitu, penjelasan mengenai bagaimana memanfaatkan Google Drive sebagai Media Pencatatan Inventaris di Kelurahan Pondok Kacang Timur. Adapun jadwal dan materi perlatihan dapat dilihat pada Tabel 1.

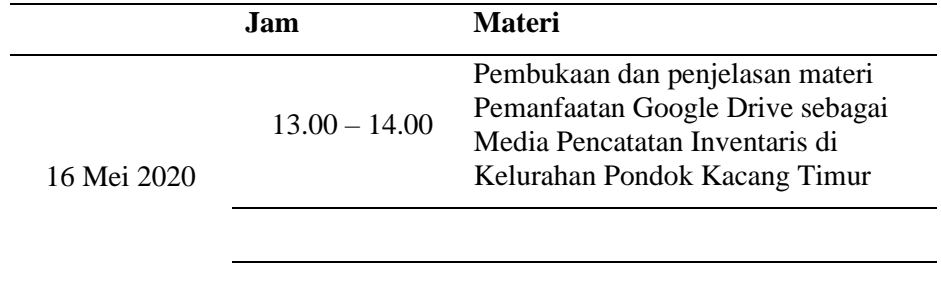

Tabel 1 Jadwal dan Materi Pelatihan

Dalam pelaksanaan PKM ini, fasilitas yang digunakan adalah zoom dan laptop pribadi masing-masing peserta, sehingga pada saat penyampaian materi dapat berjalan dengan baik.

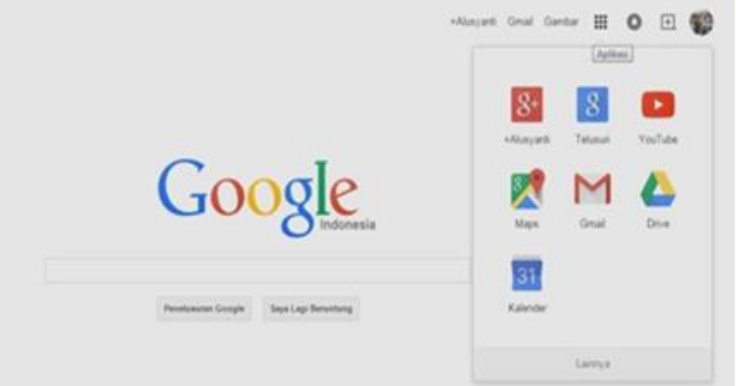

Gambar 1. Tampilan Awal Google Drive

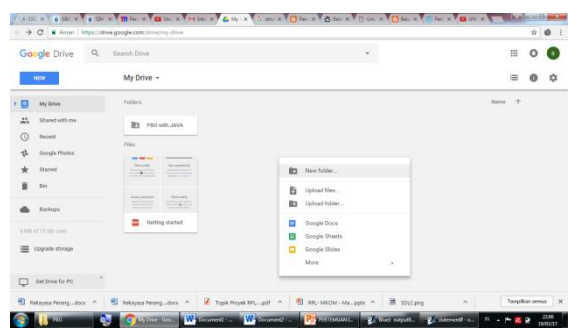

Gambar yang tertera di atas adalah tampilan awal dari Google Drive

## Gambar 2. Membuat *folder* baru

Gambar di atas menjelaskan tentang bagaimana membuat folder baru dari menu yang ada di Google Drive.

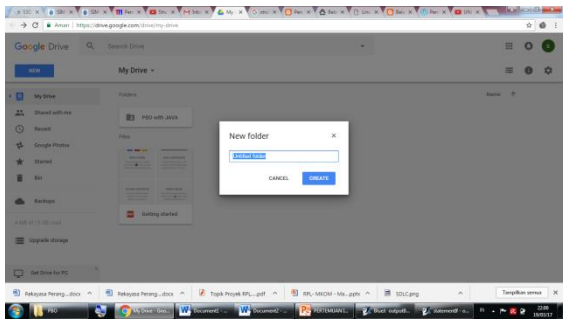

Gambar 3. Membuat dan memberikan nama folder baru

Gambar 3 menjelaskan bagaimana membuat dan memberi nama folder baru yang ingin di tambah.

| Google Drive<br>NEW |                  | Q Search Drive |                                           |                |    |                    |           |         |         |   |  | 田              | $\circ$ |   |  |
|---------------------|------------------|----------------|-------------------------------------------|----------------|----|--------------------|-----------|---------|---------|---|--|----------------|---------|---|--|
|                     |                  | My Drive ~     |                                           |                |    |                    |           | $^{65}$ | <u></u> | ñ |  | 洼              |         | ≏ |  |
|                     | <b>My Drive</b>  |                | Folders                                   |                |    |                    |           |         |         |   |  | <b>Silving</b> | -36     |   |  |
| 盐                   | Shared with me   |                | $\bullet$                                 | PEO with Janes |    |                    |           |         |         |   |  |                |         |   |  |
|                     | flateri          |                | Files                                     |                |    | e's Openwith       | ×         |         |         |   |  |                |         |   |  |
|                     | tiongle Photos   |                | <b>Bar and Judi</b>                       | -              | 18 | Share              |           |         |         |   |  |                |         |   |  |
|                     | Stated           |                | Services<br>$10.4 - 10.$                  | a              | යා | Get shareship link |           |         |         |   |  |                |         |   |  |
|                     | <b>Birt</b>      |                |                                           |                | m  | Move to            |           |         |         |   |  |                |         |   |  |
|                     |                  |                | <b>Scott Atribut</b><br><b>STATISTICS</b> |                |    | Add star           |           |         |         |   |  |                |         |   |  |
|                     | Backups          |                | <b>Outting star</b>                       |                |    | Change colour      | $\lambda$ |         |         |   |  |                |         |   |  |
| 4.600 of 15 SE used |                  |                |                                           |                | n  | Rename             |           |         |         |   |  |                |         |   |  |
|                     | Upgrade storage  |                |                                           |                |    | View details:      |           |         |         |   |  |                |         |   |  |
|                     |                  |                |                                           |                | ÷  | Download           |           |         |         |   |  |                |         |   |  |
|                     | Det Drive for PC |                |                                           |                | в  | Remove             |           |         |         |   |  |                |         |   |  |

Gambar 4. Memberikan akses folder

Gambar di atas menjelaskan untuk memberi siapa saja yang dapat menerima materi yang di berikan.

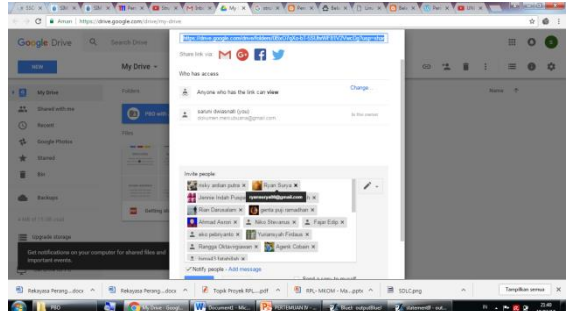

Gambar 5. Memasukan alamat email

Gambar 5 memasukkan nama-nama mahasiswa yang ada di kelas untuk dapat menerima alamat email dari dosennya.

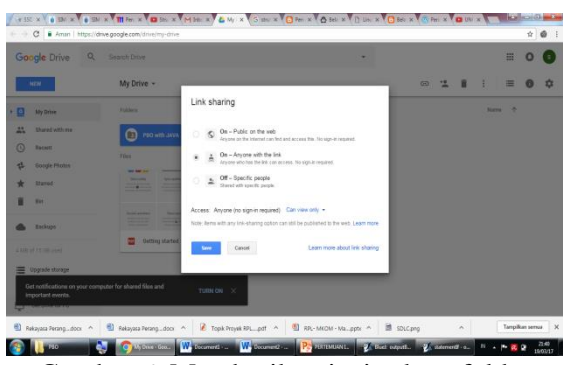

Gambar 6. Memberikan jenis akses folder

Gambar di atas menjelaskan jenis-jenis akses yang bisa di berikan oleh dosennya.

### **Hasil Pelaksanaan Kegiatan**

Potensi dan kemampuan penyerapan dari materi yang dipaparkan, terlihat sangat baik, para peserta mmengerti maksud dan kegunaan aplikasi tersebut. Keberhasilan pelaksanaan program pengabdian masyarakat ini dapat dilihat dari tolak ukur sebagai berikut:

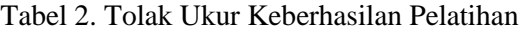

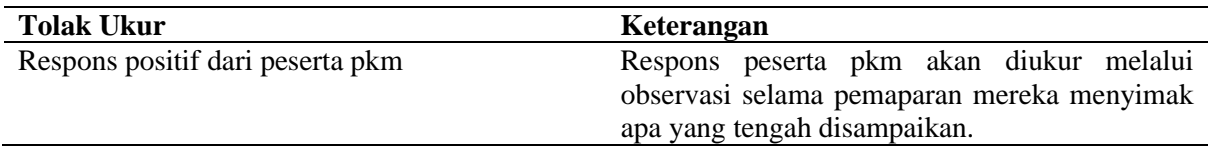

### **4. KESIMPULAN**

Dari hasil evaluasi serta temuan-temuan yang kami peroleh selama pelaksanaan kegiatan pengabdian masyarakat ini, dapat kami simpulkan bahwa program pengabdian masyartakat sebagai salah satu wujud dari pelaksanaan tri dharma perguruan tinggi ini telah mampu memberikan manfaat bagi peserta PKM yang menjadi sasaran pengabdian ini. Bentuk pemaparan online seperti ini merupakan bentuk yang efektif untuk memberikan penyegaran dan wawasan baru di bidang teknologi informasi, dan dalam pelaksanaan Program Tri Dharma Perguruan Tinggi ini, yaitu *Pemanfaatan Google Drive sebagai Media Pencatatan Inventaris di Kelurahan Pondok Kacang Timur* tidak ada kendala yang menghambat selama proses kegiatan PKM online ini.

### **5. UCAPAN TERIMAKASIH**

Terima kasih yang sebesar-besarnya kami sampaikan kepada Kelurahan Pondok Kacang Timur yang sudah menjadi mitra dalam kegiatan PKM Internal dan terimakasih kepada PPM Universitas mercu Buana karena sudah mendukung kegiatan ini sehingga bisa terlaksana dengan baik.

#### **REFERENSI**

Google Developer. (2018). Google Drive APIs REST. Hämtat från. Diakses dari https://developers.google.com/drive/v 3/web/about-sdk den/

Jogiyanto, H.M. 2004. Pengenalan Komputer. Yogyakarta: C.V ANDI OFFSET

- Jogiyanto, H.M. 2005. Sistem Teknologi: Pendekatan Terintegrasi: Konsep Dasar, Teknologi, Aplikasi Pengembangan dan Pengelolaan. Edisi ke-2. BPFE Yogyakarta: Andi Offset.
- Oktavia Setya Ningrum, Durinta Puspasari."PENGGUNAAN APLIKASI GOOGLE DRIVE SEBAGAI PENUNJANG PAPERLESS OFFICE".
- Rusmanto Maryanto. (2015). Aplikasi Andorid Untuk Bisnis Anda. Hämtat frå. Diakses dari https://books.google.co.id/books?id=lWiwBgAAQBAJ&printsec=frontcove r&hl=id#v=onepage&q&f=false den/